## **MANUAL BOOK**

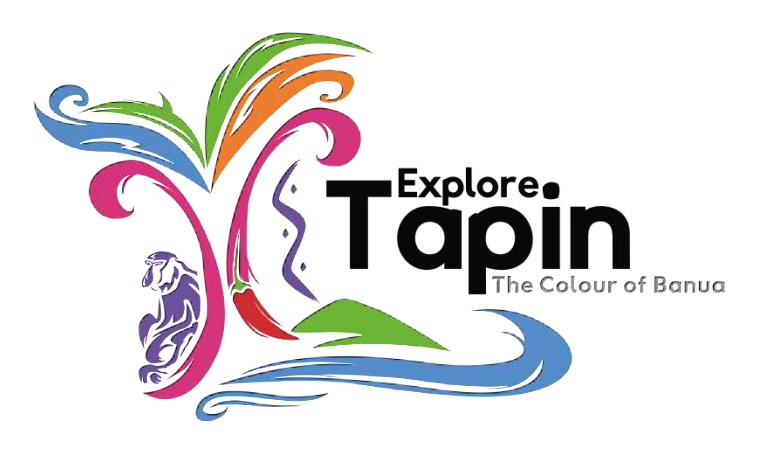

# **KARINDANGAN**

## **BAB I**

## **Pendahuluan**

1.1. Tujuan Pembuatan Dokumen

Dokumen Manual Book website Dinas Pariwisata dan Kebudayaan Kabupaten Tapin dibuat untuk tujuan sebagai berikut:

- a. Sebagai panduan dan penggunaan website Dinas Pariwisata dan Kebudayaan Kabupaten Tapin
- b. Menggambarkan dan menjelaskan website Dinas Pariwisata dan Kebudayaan Kabupaten Tapin
- c. Agar dapat dioperasikannya website ini Dinas Pariwisata dan Kebudayaan Kabupaten Tapin
- 1.2. Deskripsi Umum Sistem

Website Dinas Pariwisata adalah website yang mengedepankan informasi wisata yang ada Kabupaten Tapin.

- a. Meningkatkan efektifitas dan efesiensi dalam penyediaan layanan informasi;
- b. Mempercepat dan memperluas layanan;

#### **BAB II**

## **SUMBER DAYA YANG DIBUTUHKAN**

1. Perangkat Lunak

Perangkat lunak yang digunakan adalah aplikasi yang berbasis website yang bisa diakses melalui browser. Adapun browser yang disarankan adalah Google Chrome atau Mozilla Firefox.

2. Perangkat Keras

Perangkat keras yang disarankan PC/Laptop yang memiliki koneksi jaringan internet.

3. Sumber Daya Manusia

Sumber daya manusia yang akan menggunkan website Dinas Pariwisata dan Kebudayaan Kabupaten Tapin adalah sebagai berikut:

- a. Memiliki pemahaman tentang antarmuka komputer
- b. Memiliki pemahaman dan pengalaman menggunakan sistem berbasis web.

#### **BAB III**

## **MENU DAN CARA PENGGUNAAN**

- 3. Menu dan Cara Penggunaan
	- 3.1. Struktur menu web

Adapun struktur menu pada website Dinas Pariwisata dan Kebudayaan Kabupaten

Tapin adalah sebagai berikut:

- a. Menu Tampilan Awal
- b. Menu Wisata
- c. Menu Cari
- d. Menu Login
- 3.2. Menu Dashboard
	- a. Beranda
	- b. Artikel
	- c. Wisata
	- d. Penginapan
	- e. Makan dan Minum
	- f. Kecamatan
	- g. Slider
	- h. Data Master
	- i. Pengaturan

## 3.3. Cara Membuka Website

Untuk memulai akses terhadap website Dinas Pariwisata dan Kebudayaan Kabupaten

Tapin ini :

3.3.1. Sebagai Pengunjung

- a. Bukalah melalui browser (laptop/handphone) dengan alamat url [\(https://demopaariwisata.tapinkab.go.id/\)](https://demopaariwisata.tapinkab.go.id/)
- b. Kemudian tekan enter pada tombol keyboard atau klik go pada browser.
- c. Akan muncul tampilan halaman awal website Dinas Pariwisata dan Kebudayaan Kabupaten Tapin.

Maka akan muncul pada layar halaman utama atau halaman awal website Dinas Pariwisata dan Kebudayaan Kabupaten Tapin.

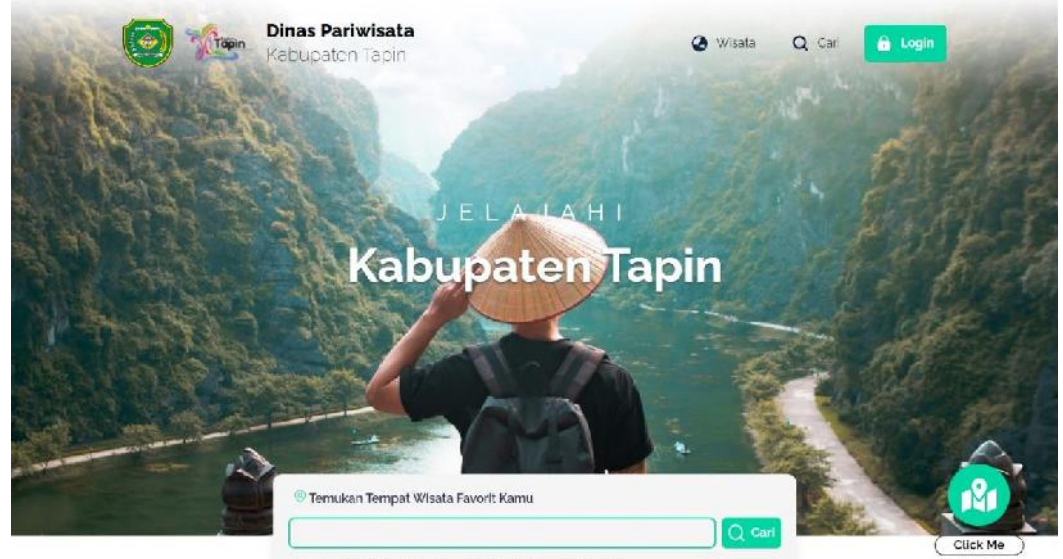

Popular: Bukit Buluan Candi Borobudur Istana Malmur

Pada halaman awal website Dinas Pariwisata dan Kebudayaan Kabupaten Tapin ini kita bisa mencari di tempat yang ada di daerah Kabupaten Tapin mulai dari Wisata (Wisata Relegi, Wisata Alam, Wisata Buatan dan wisata-wisata yang ada di daerah Kabupaten Tapin), Penginapan (Hotel, Homestay dan Lain-lainnya), dan Restoran yang ada di Kabupaten Tapin.

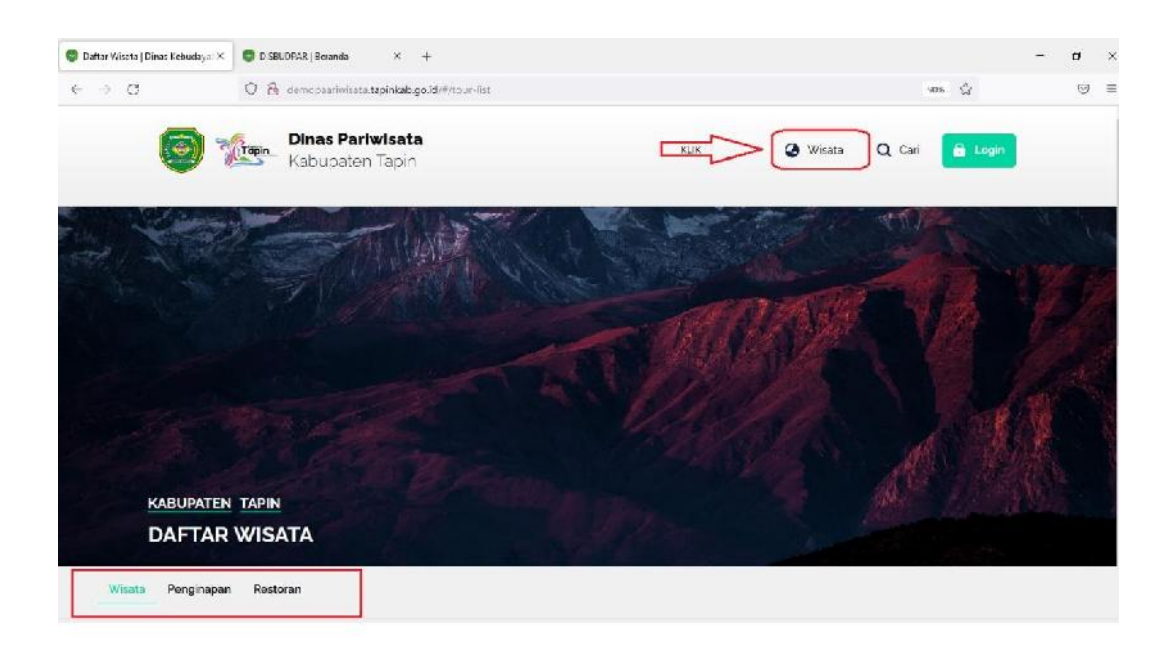

Menu wisata menampilkan 3(tiga) menu yaitu wisata, penginapan dan restoran yang ada di Kabupaten Tapin.

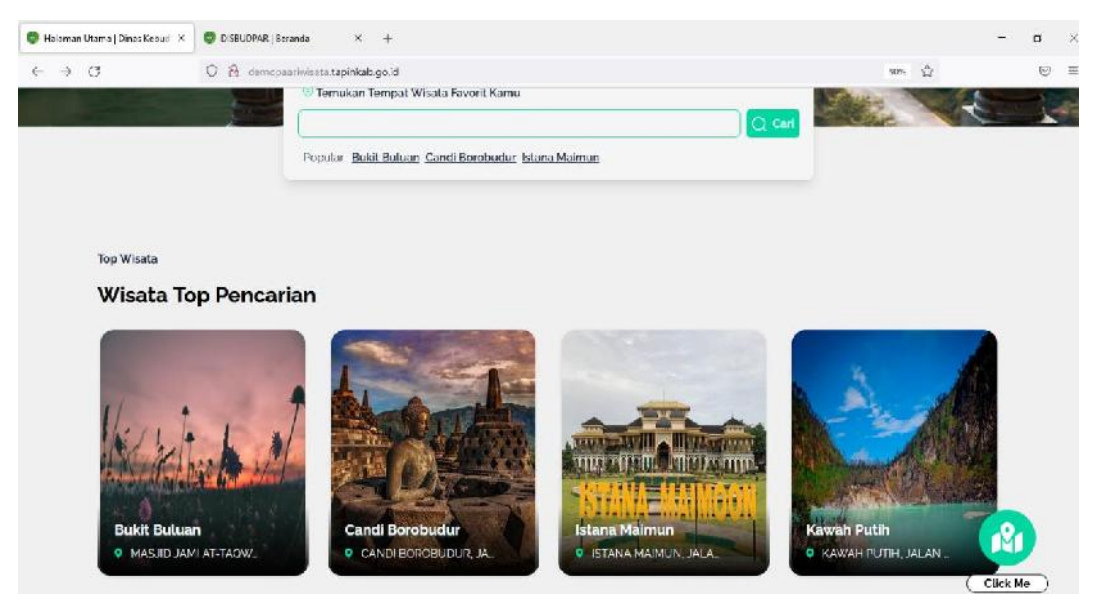

Tampilan Top pencarian yang sering di cari oleh pengunjung, jika salah satu di klik pada hasil Top Pencarian makan tampilan akan seperti gambar dibawah.

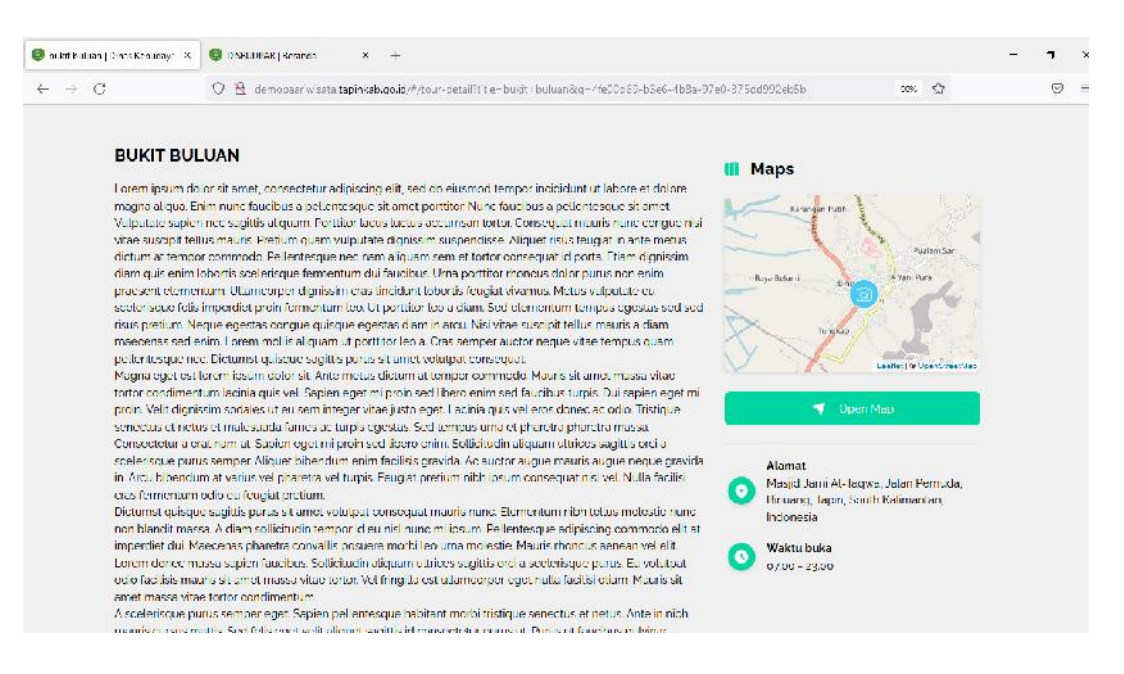

Tampilan dari isi halaman salah satu destinasi wisata, maka akan ada histori wisata tersebut, alamat yang di sertai dengan Maps untuk petunjuk arah menuju tempat destinasi wisata tersebut, dan ada juga kapan waktu buka destinasi.

Selain itu juga di halaman awal website terdapat Banner. Banner berisi gambar yang disesuaikan dengan topik yang sedang hangat beredar di masyarakat.

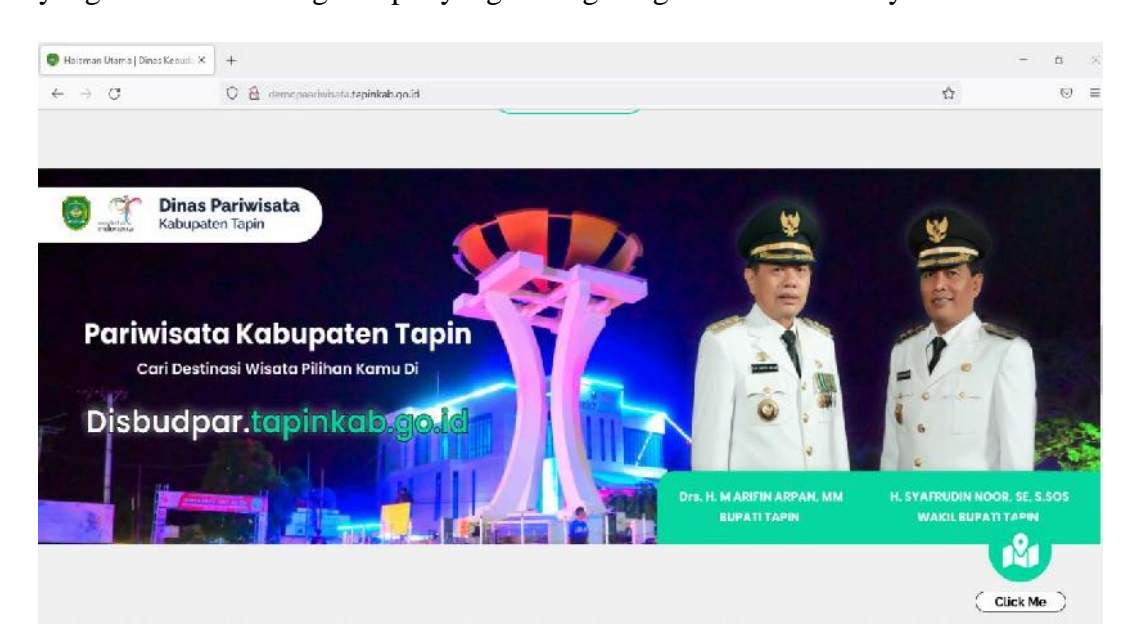

Website Dinas Pariwisata dan Kebudayaan Kabupaten Tapin juga menampilkan berita-berita pariwista dan kebuadayan yang ada di Kabupaten Tapin.

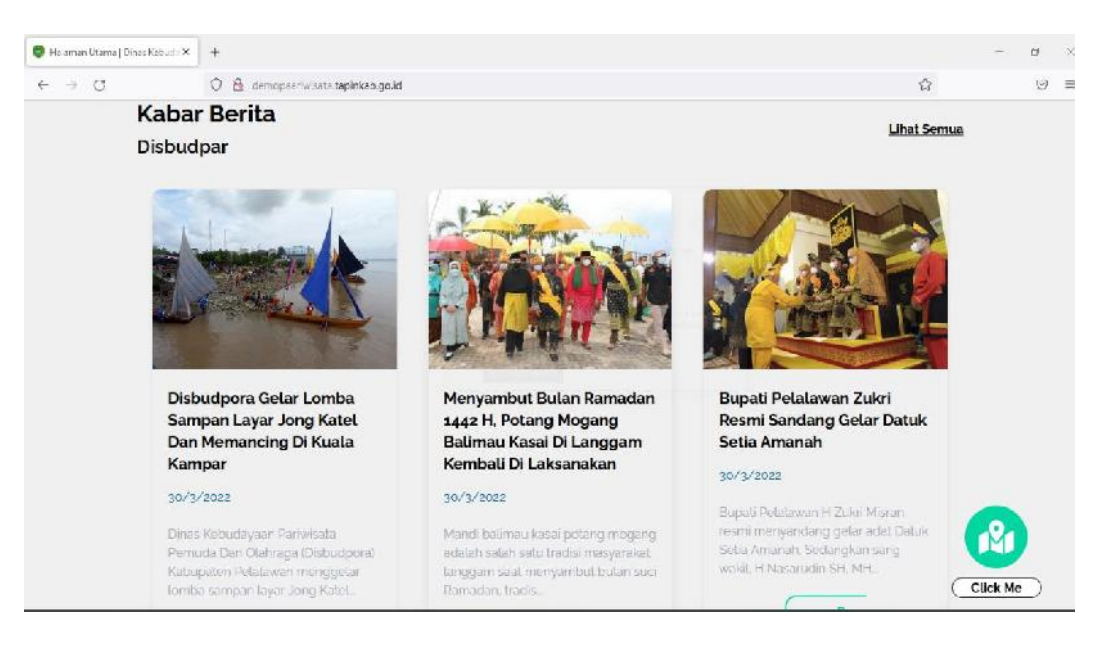

Selain berita-berita yang berisi tentang pariwisata dan kebudayaan Website Dinas Pariwisata dan Kebudayaan Kabupaten Tapin menampilkan menampilkan kegiatan-kegiatan yang berisi tentang pariwisata dan budaya yang ada di Kabupaten Tapin.

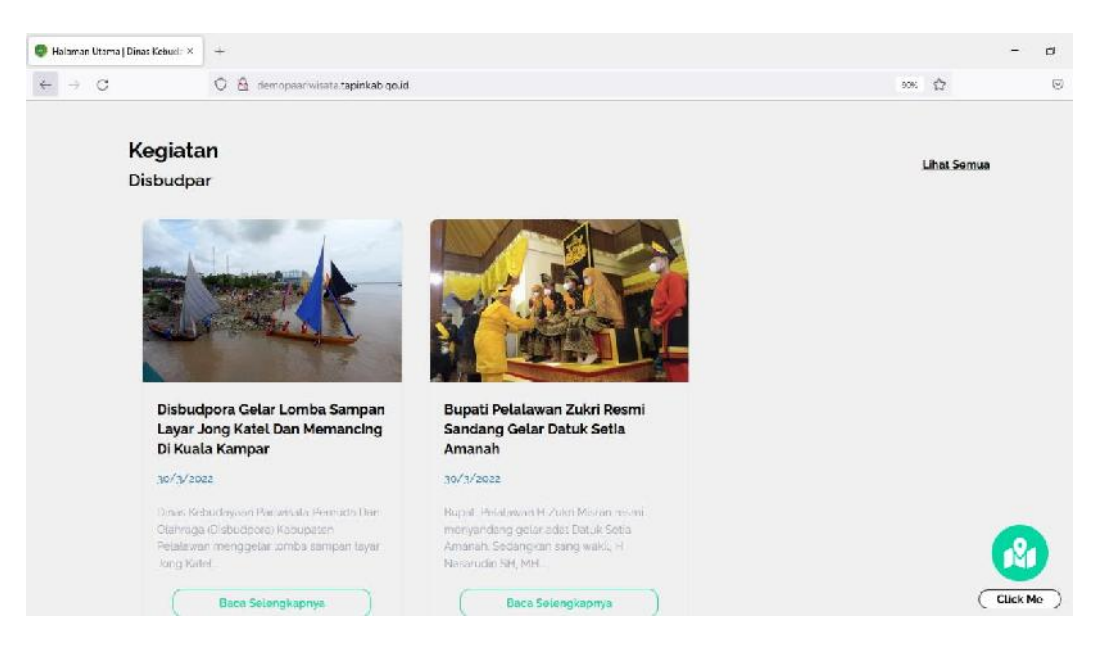

Kemudian di bagian paling bawah Website Dinas Pariwisata dan Kebudayaan Kabupaten Tapin terdapat Alamat, Media Sosial, Kontak, dan logo-logo instansi yang menjadi staceholders Dinas Pariwisata dan Kebudayaan Kabupaten Tapin.

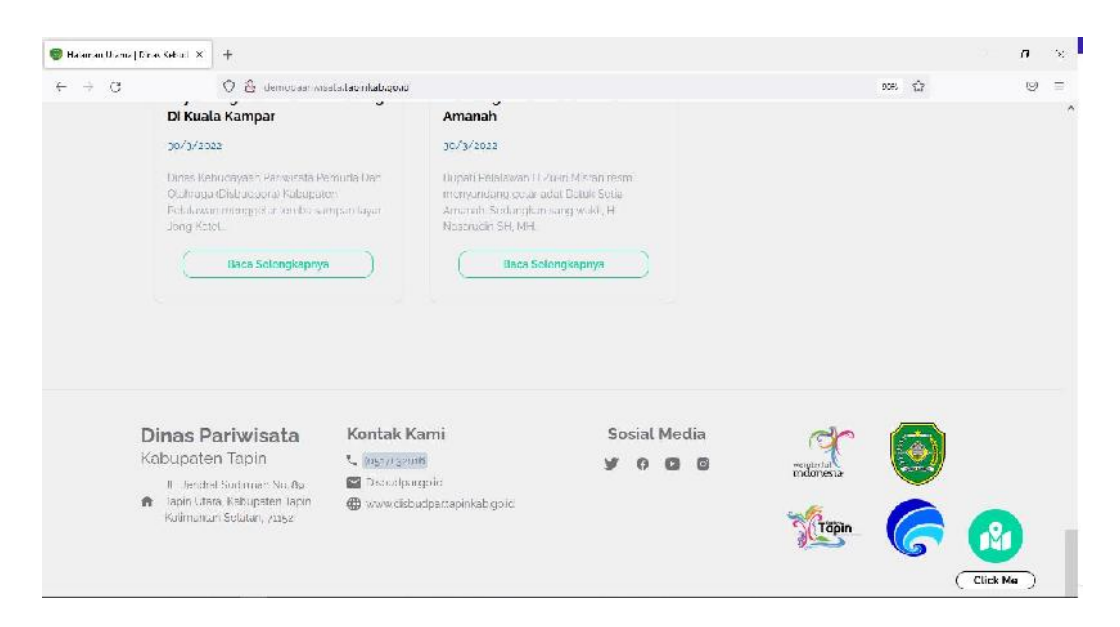

Kemudian ada *click me* pada website Dinas Pariwisata dan Kebudayaan Kabupaten Tapin, ketika di klik maka akan muncul maps tentang pariwisata yang ada di Kabupaten Tapin.

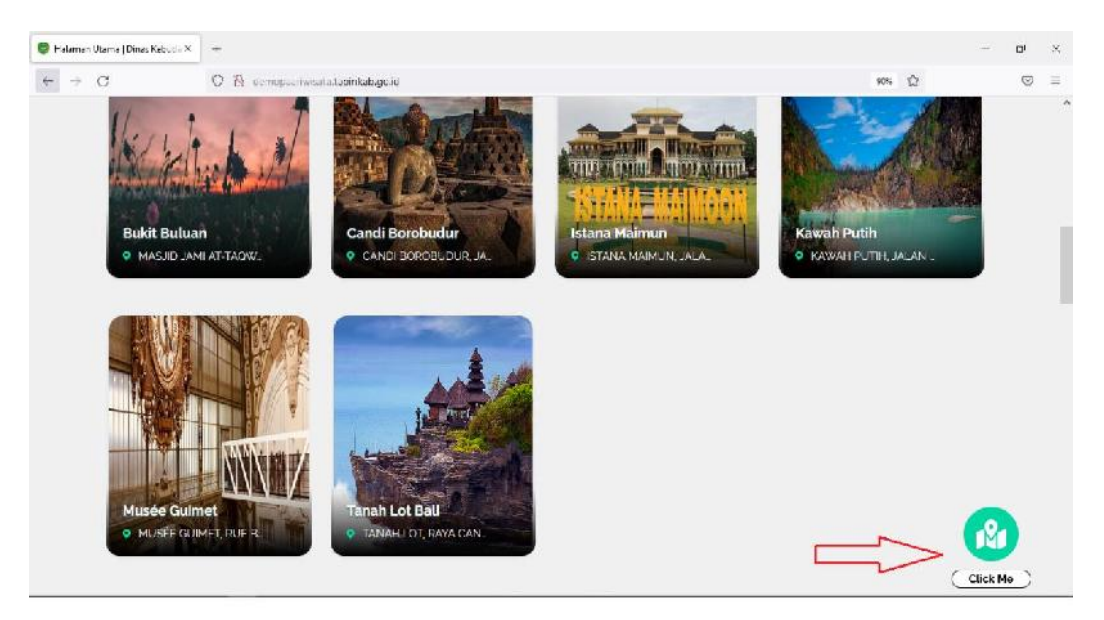

Jika gambar atau tulisan clik me di klik maka akan menampilkan peta

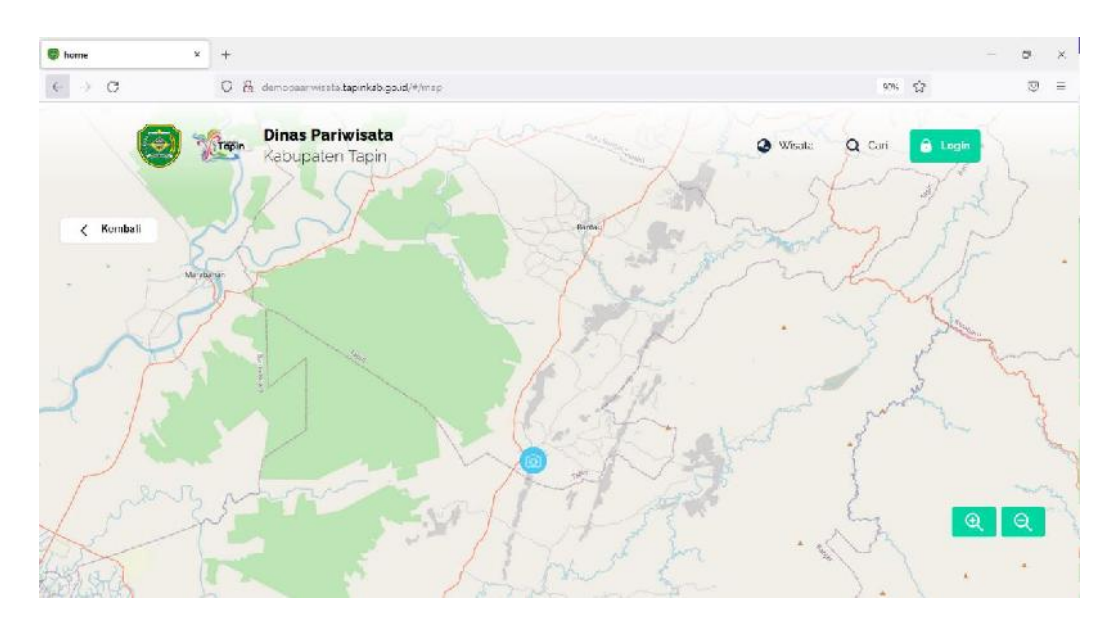

Peta ini menampilkan koordinat-koordinat tujuan wisata, penginapan dan kuliner yang ada di Kabupaten Tapin. Jika ada marker pada peta diklik maka akan menampilkan tempat tujuan seperti gambar dibawah.

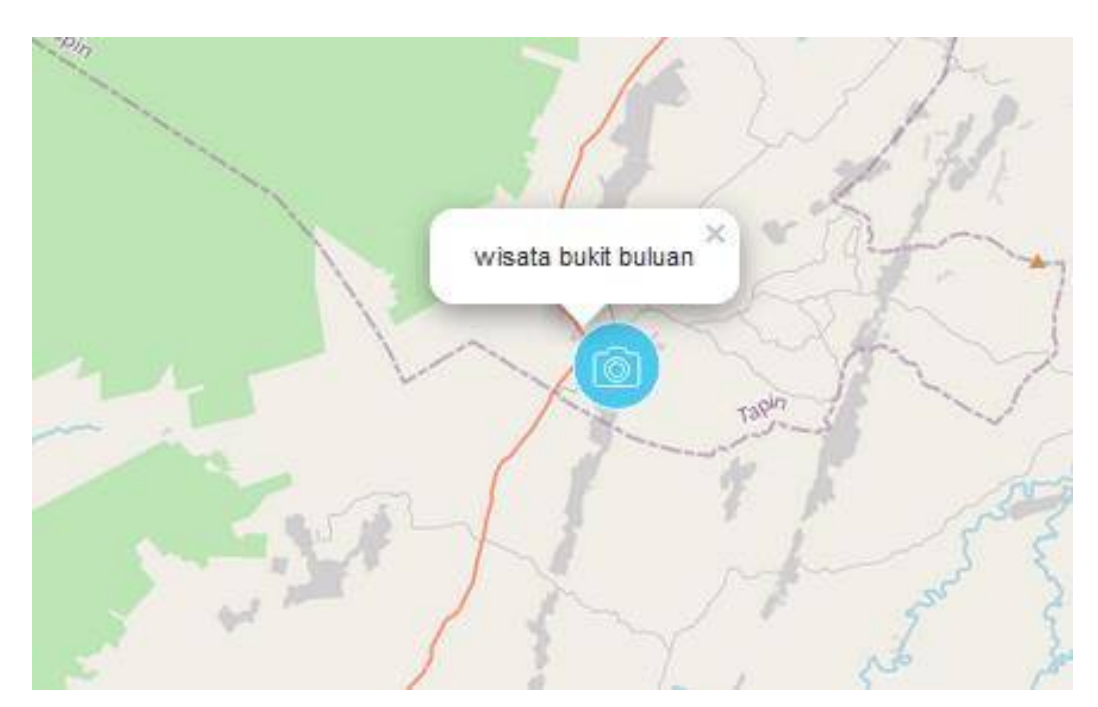

#### 3.3.2. Cara Login Sebagai Admin

Halaman login dapat diakses pada menu login, arahkan cursor dan klik login yang berada pada pojok kanan atas atau bisa menggunakan url [\(https://admin.demopaariwisata.tapinkab.go.id/login\)](https://admin.demopaariwisata.tapinkab.go.id/login):

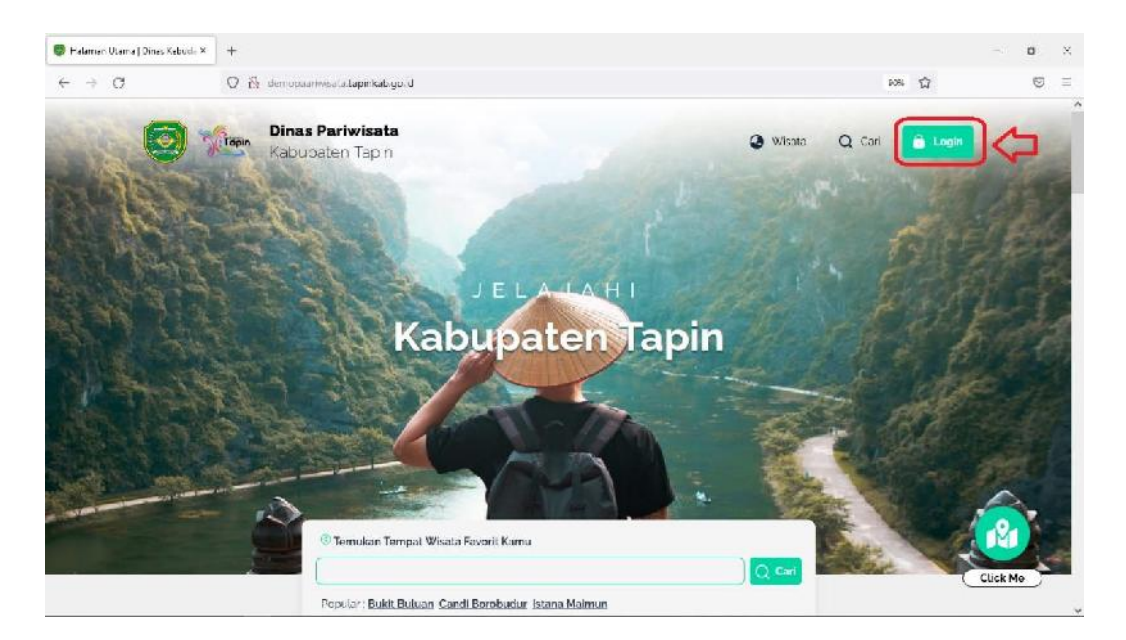

Kemudian akan diarahkan ke halaman login. Untuk login masukan

username/email dan password.

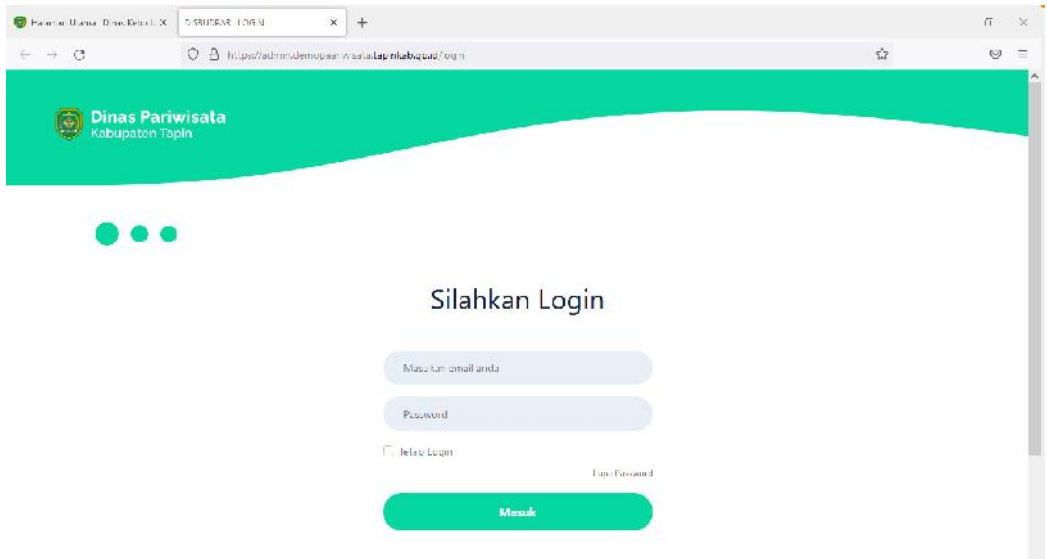

Jika username/email dan password benar maka akan muncul tampilan dasbor

website.

## 3.4. Menu Dashboard

3.4.1. Menu Beranda

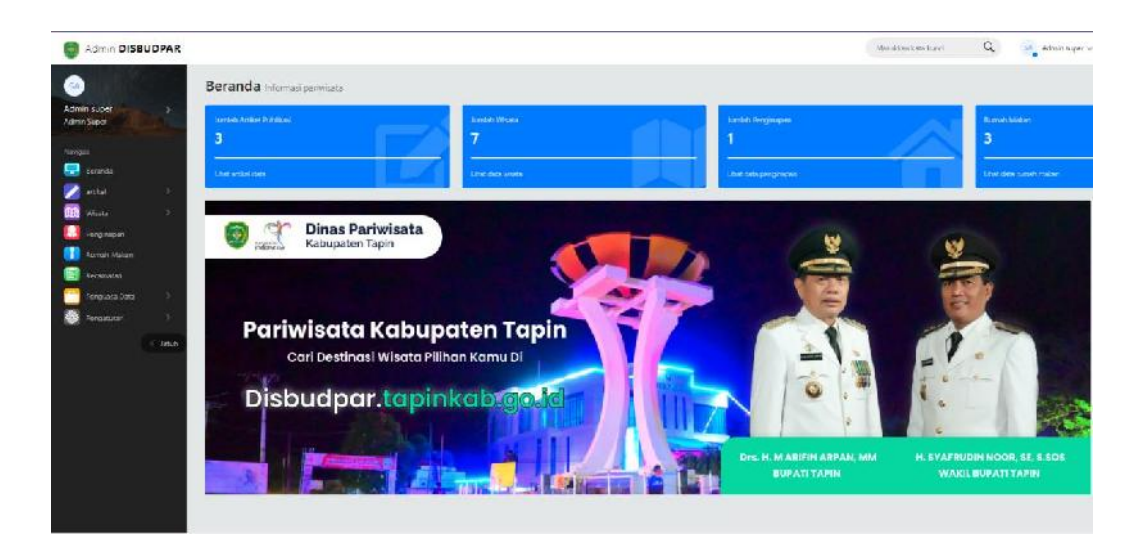

Menu dashboard website Dinas Pariwisata dan Kebudayaan Kabupaten Tapin adalah halaman login website yang berisi informasi tentang Data jumlah artikel publikasi, jumlah total wisata, jumlah total penginapan dan jumlah total rumah maka.

### 3.4.2. Menu Artikel

Menu artikel adalah menu untuk menampikan daftar-daftar artikel yang dimiliki, baik artikel yang sudah dipublish atau artikel yang masih tersimpan sebagai draft. Menu ini memiliki tiga buah sub menu yaitu: semua, draft, publish.

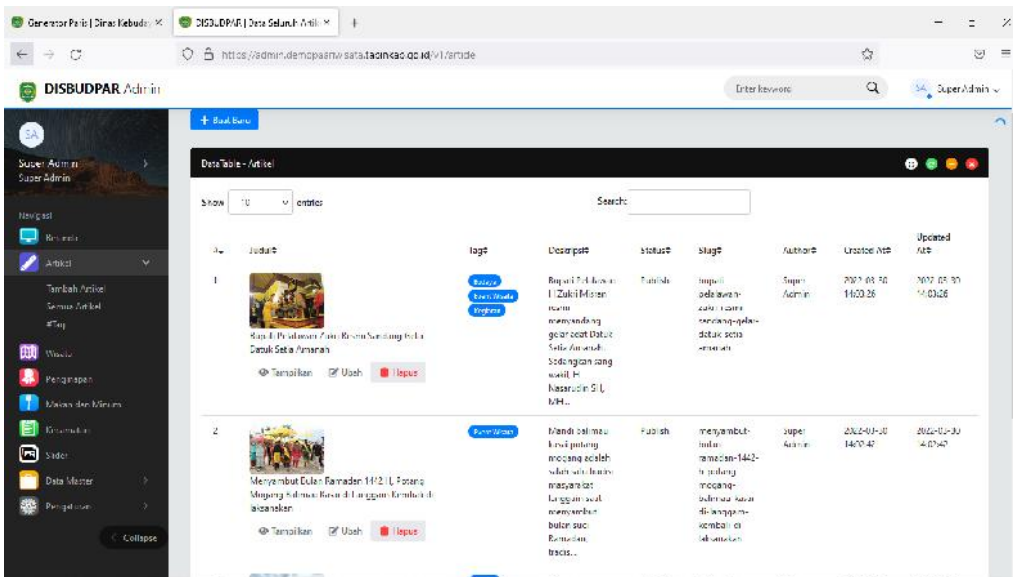

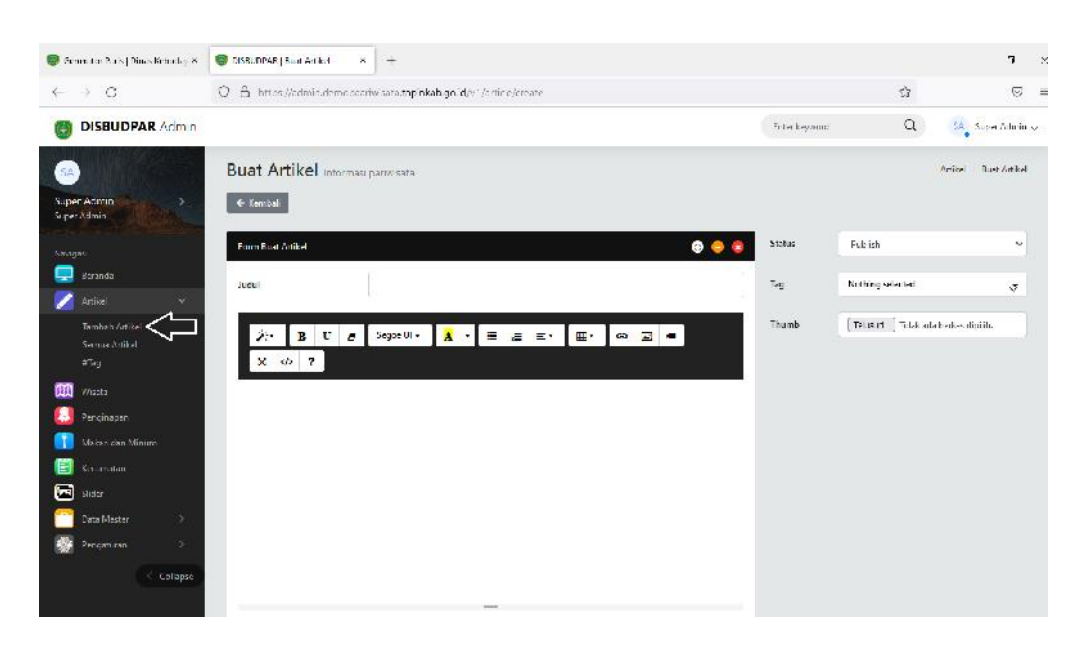

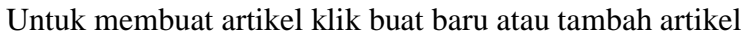

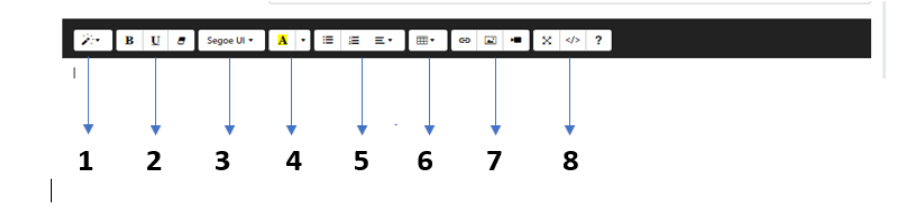

1. Formatting style = Mengatur tag sebuah text ( paragraph, h1, h2, h3, h4,

h5, h6, preformatted )

2. a. Bold = Membuat huruf cetak tebal

 $b.$  italic = membuat huruf miring

- c. remove font style = menghapus style
- 3. font = jenis tulisan
- 4. color
- 5. a. Bulleted List = Mengurutkan baris menggunakan simbol
	- b. Numbered List = Mengurutkan baris menggunakan angka
- c. Align left = Membuat text rata kiri
- d. Align center = Membuat text rata tengah
- e. Align right = Membuat text rata kanan
- 6. table
- 7. menu insert
	- a. Insert/edit link = Menambahkan atau mengubah link
	- b. Insert gambar
	- c. Insert video
- 8. a. menu fullscreen
	- b. code view = menampilkan script html

#### 3.4.3. Menu Wisata

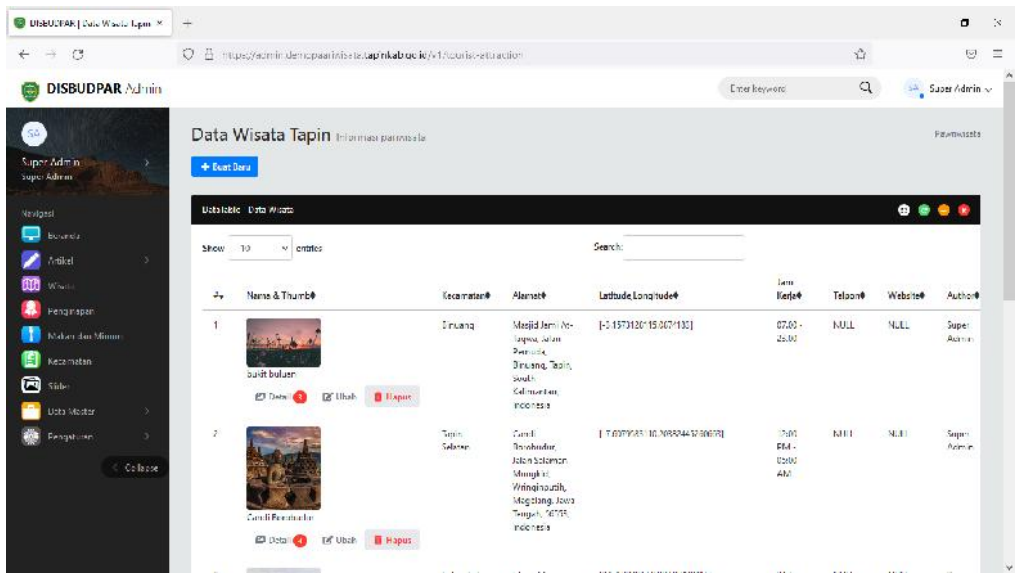

Menu data wisata adalah menu untuk menampikan daftar-daftar wisata yang dimiliki, baik yang sudah dipublish atau yang masih tersimpan sebagai draft. Untuk menambahkan data wisata klik  $\rightarrow$  buat baru.

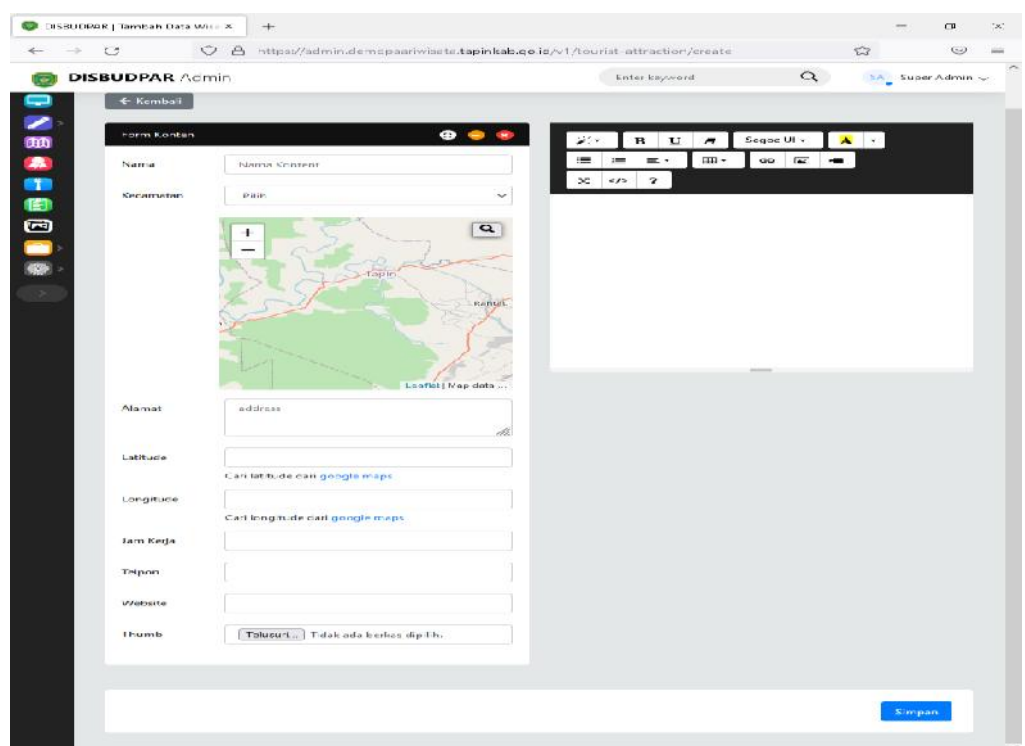

Untuk menambahkan data wisata kita bisa mangisi form-form yang sudah

disediakan;

- a. Nama wisata
- b. Kategore wisata ( alam, buatan, budaya, kuliner, religi)
- c. Kecamatan = lokasi tempat wisata
- d. Alamat wisata
- e. Latitude dan longitude = titik koordinat tempat wisata
- f. Jam kerja
- g. Telepon
- h. Website = website tempat wisata
- i. Thumbnail = gambar tempat wisata
- 3.4.4. Menu Penginapan

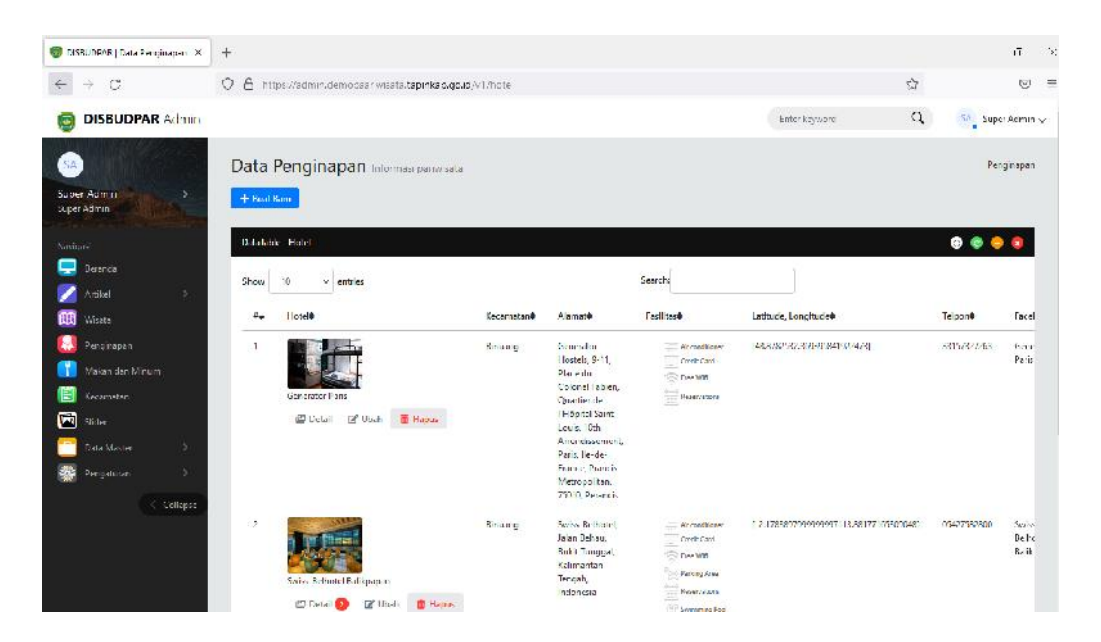

Menu data penginapan adalah menu untuk menampikan daftar-daftar penginapan yang ada di Kabupaten Tapian, baik yang sudah dipublish atau yang masih tersimpan sebagai draft. Untuk menambahkan data penginapan klik  $\rightarrow$  buat baru.

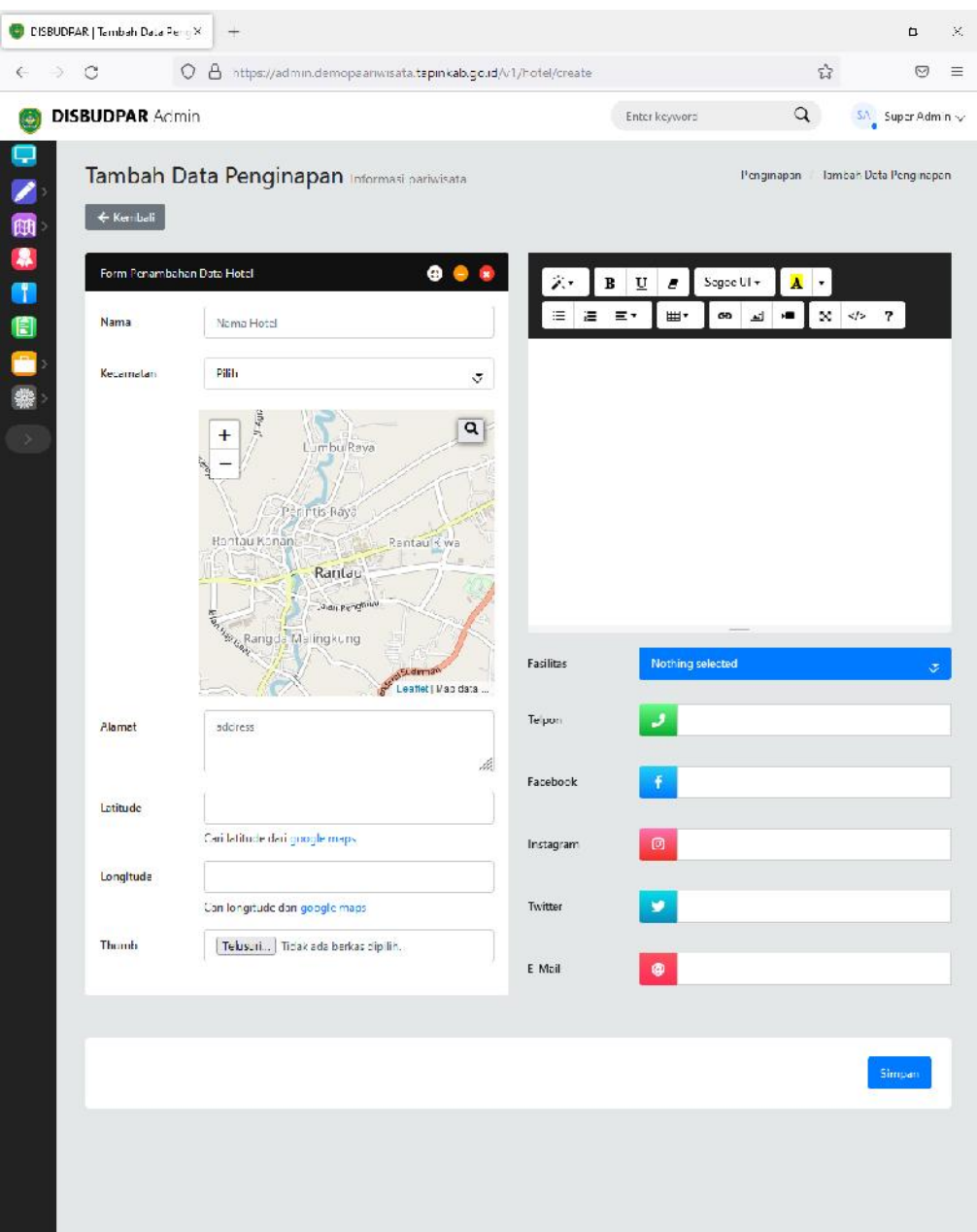

Untuk menambahkan data wisata kita bisa mangisi form-form yang sudah disediakan;

- a. Nama wisata
- b. Kategore wisata ( alam, buatan, budaya, kuliner, religi)
- c. Kecamatan = lokasi tempat wisata
- d. Alamat wisata
- e. Latitude dan longitude = titik koordinat tempat wisata
- f. Jam kerja
- g. Telepon
- h. Website = website tempat wisata
- i. Thumbnail = gambar tempat wisata
- j. Media sosial (facebook, instagram, twitter, email)

#### 3.4.5. Menu Restoran

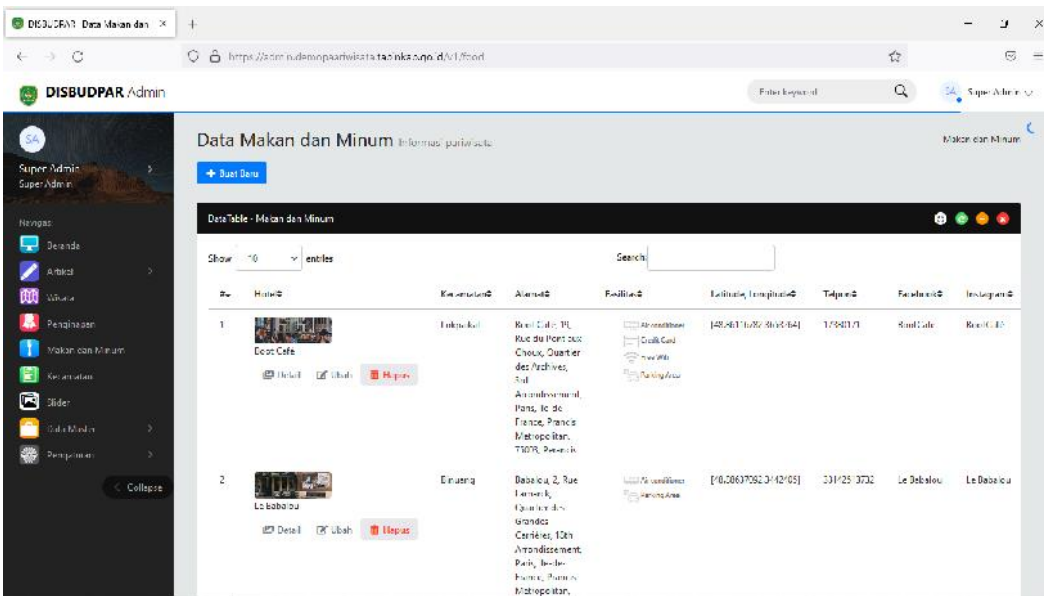

Menu data Rumah Makan adalah menu untuk menampikan daftar-daftar Rumah Makan yang ada di Kabupaten Tapian, baik yang sudah dipublish atau yang masih tersimpan sebagai draft. Untuk menambahkan data penginapan klik  $\rightarrow$  buat baru.

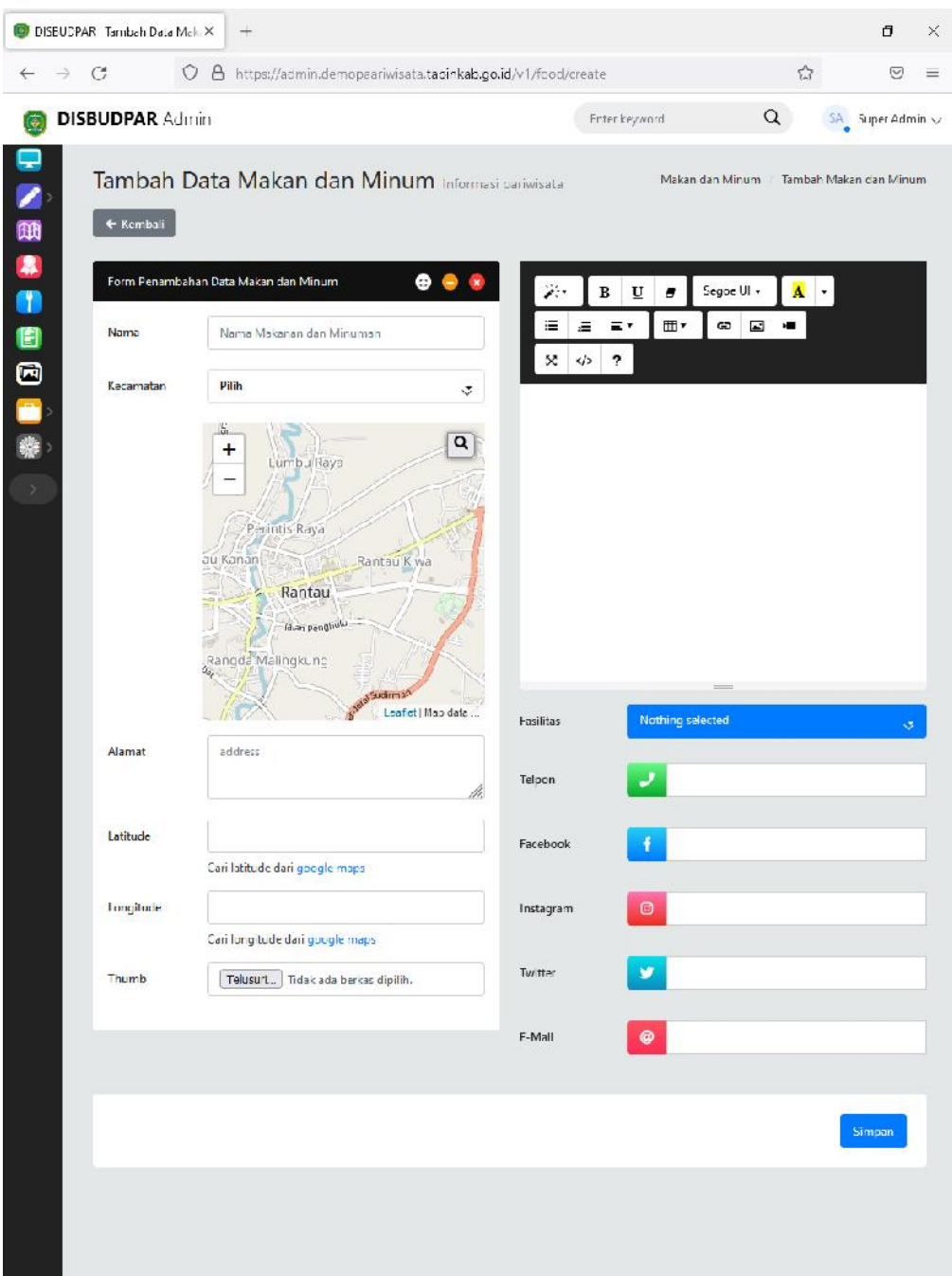

Untuk menambahkan data wisata kita bisa mangisi form-form yang sudah disediakan;

- k. Nama wisata
- l. Kategore wisata ( alam, buatan, budaya, kuliner, religi)
- m. Kecamatan = lokasi tempat wisata
- n. Alamat wisata
- o. Latitude dan longitude = titik koordinat tempat wisata
- p. Jam kerja
- q. Telepon
- r. Website = website tempat wisata
- s. Thumbnail = gambar tempat wisata
- t. Media sosial (facebook, instagram, twitter, email)
- 3.4.6. Menu Kecamatan

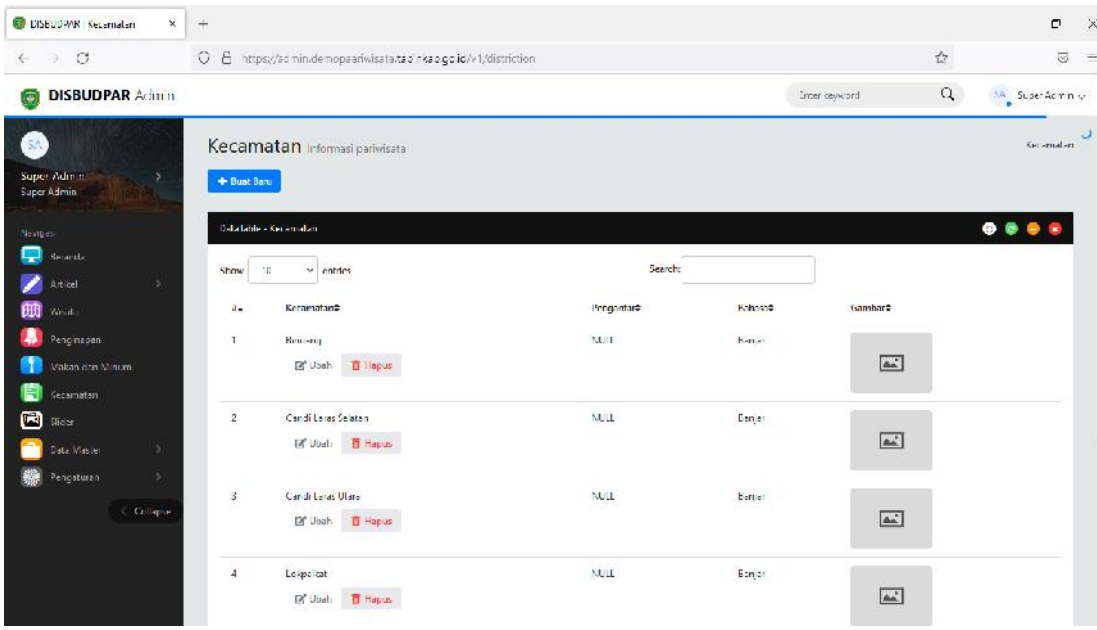

#### 3.4.7. Menu Data Master

Menu Data Master adalah data yang digunakans sebagai acuan untuk melakukan proses pada pengelolaan data sebuah sistem atau aplikasi. Bisa dikatakan bahwa data master merupakan data dasar sebagai data sumber yang mampu memberikan informasi tambahan mengenai proses pengelolaan data berikutnya yang akan dilakukan. terdapatat 2 (dua) bagian yaitu **data fasilitas dan data user.**

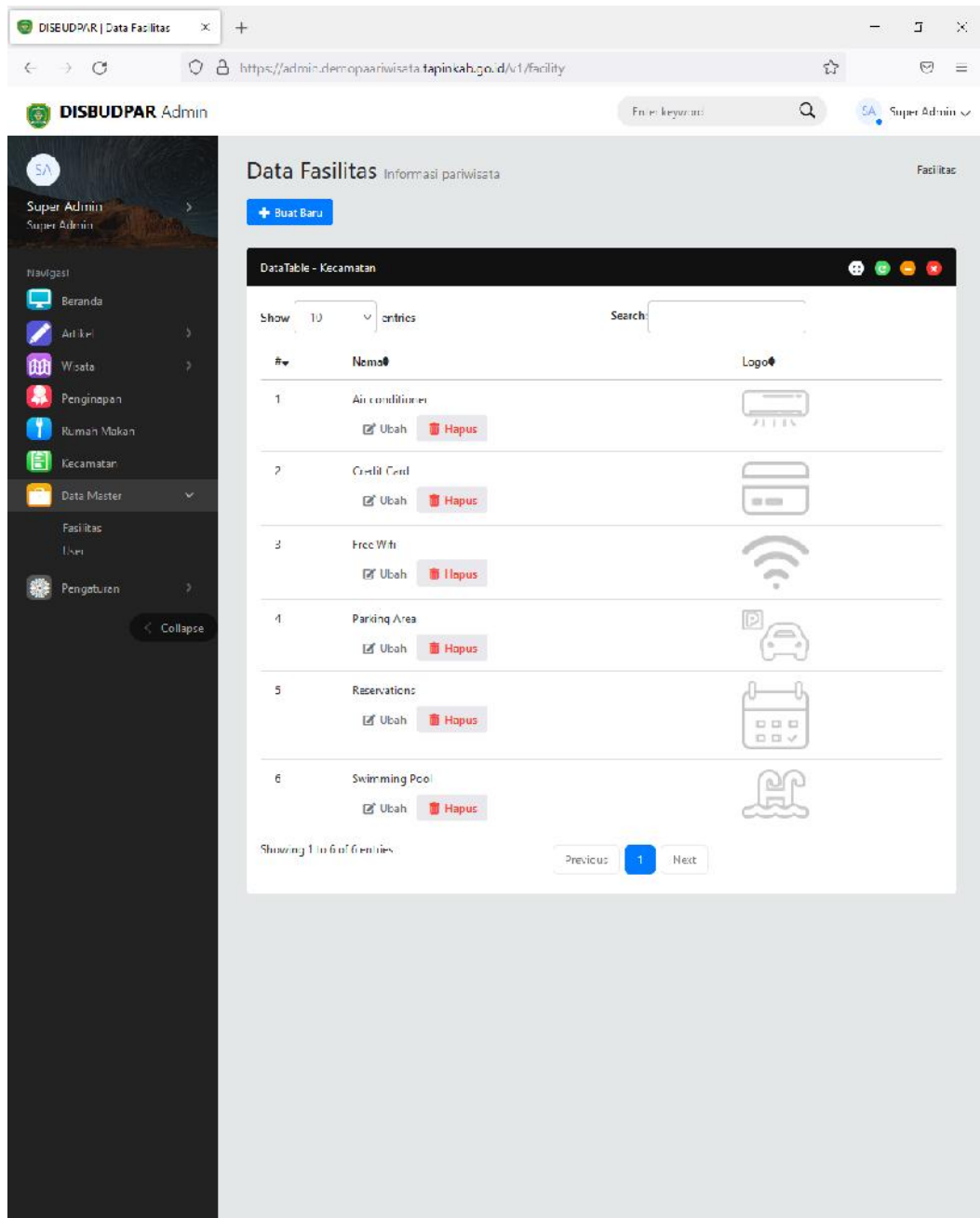

Data fasilitas adalah data yang berisi tentang informasi fasilitas apa saja yang ada di Kabupaten Tapin. Untuk memabah baru data fasilitas klik buat baru, maka akan muncul seperti gambar dibawah.

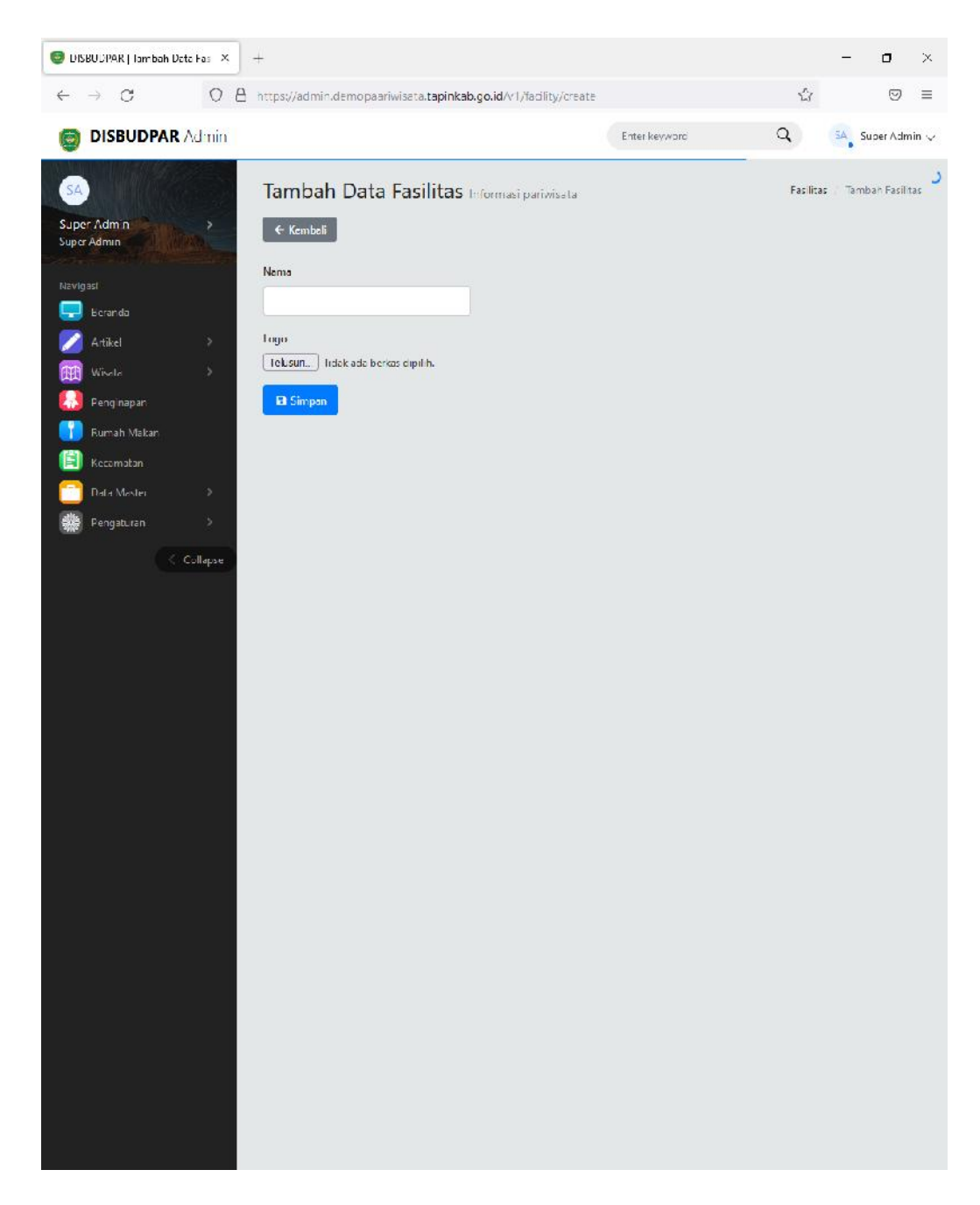

Untuk menambahkan data failitas isi form nama, lalu isi logo fasilitas, lalu klik simpan.

Selanjutnya ada menu data master $\rightarrow$ user, adalah orang yang diberikan hak akses yang meliputi untuk menambah, mengedit, menghapus data user dan memblokir hak akses user. Untuk membahkan user kita bisa mengisi form, pengisiannya sangat mudah yaitu mengisi nama, email, password dan pilih kategore user.

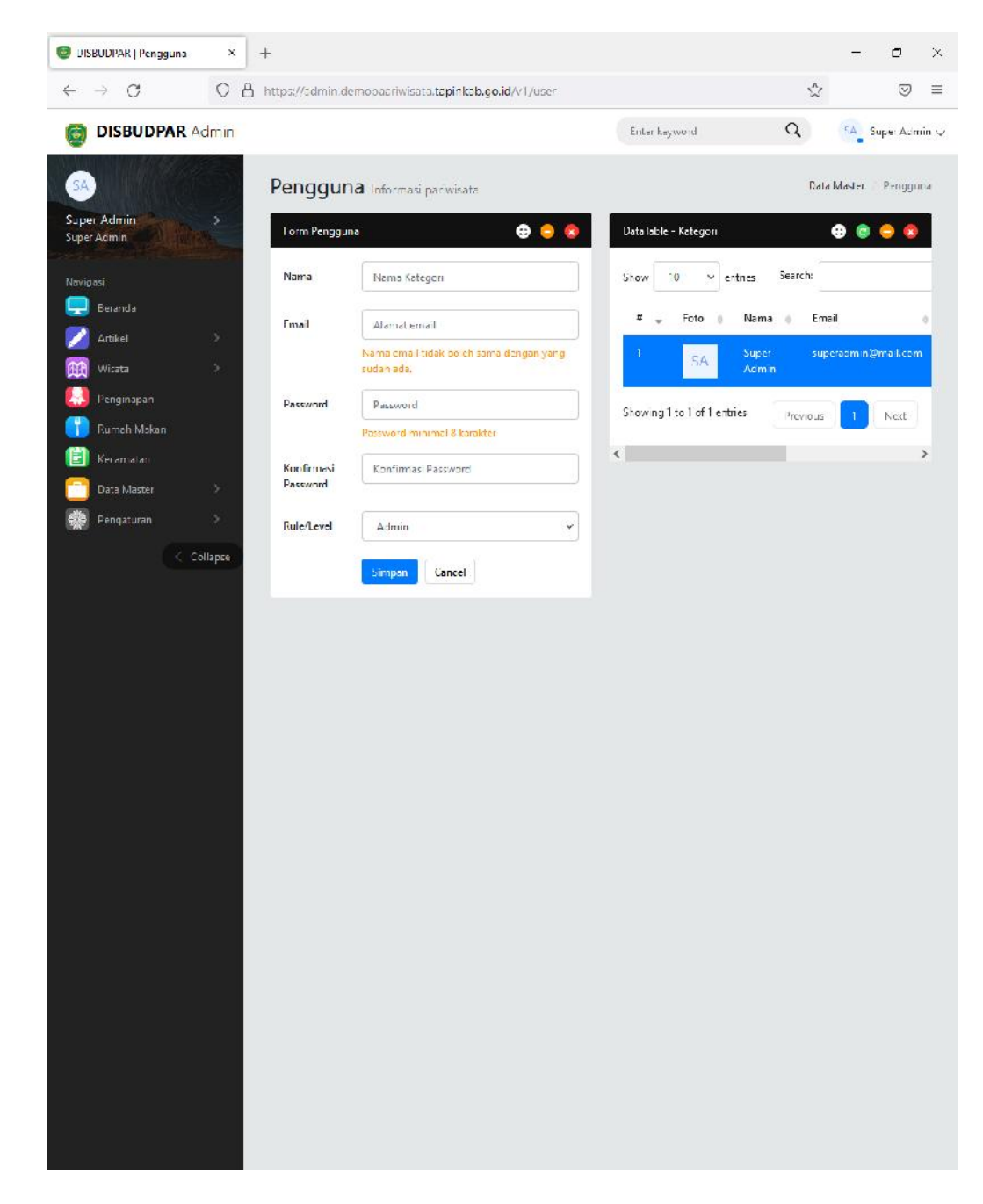

#### 3.4.8. Menu Pengaturan

Menu pengaturan adalah menu yang bisa merubah slider dan banner. Slider merupakan salah satu element penting yang ada di hampir semua jenis website. Slider memberikan tampilan website yang rapi dan aktraktif, dengan menggunakan gambar atau dengan memodifikasi teks. Sedangkan Web Banner atau Digital Banner adalah bagian yang tidak bergerak dalam dokumen website yang berupa tulisan besar atau gambar untuk mempromosikan sesuatu

ataupun ajakan dalam berbabagi hal. Banner dibuat atau didesain semanarik mungkin untuk menarik perhatian pengunjung website. Fungsi dari banner adalah untuk menambah daya tarik website, sebagai ciri khas, sebagai alat promosi, menonjolkan isi website.

Untuk menambah slider klik menu pengaturan  $\rightarrow$  Slider. Untuk menambahkan slider isi form nama lalu choose file (cari file yang dijadikan slider) lalu simpan.

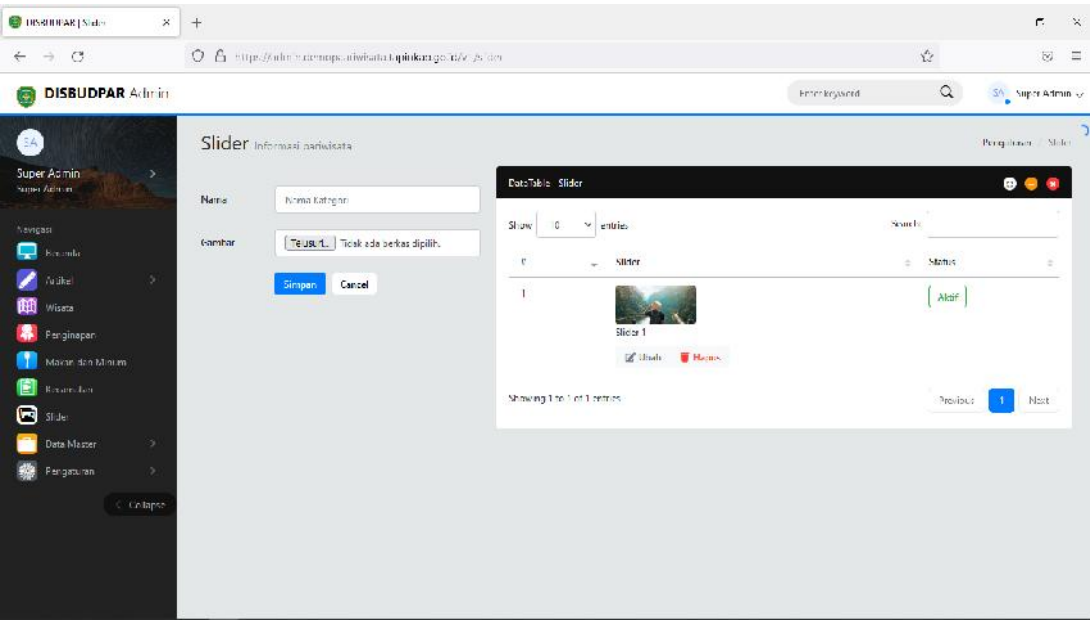

Sedangkan untuk menambahkan banner klik pengaturan  $\rightarrow$  banner  $\rightarrow$  choose file (cari file yang dijadikan banner) lalu klik simpan. Setelah tersimpan untuk mengaktifkan banner klik AKTIF, maka banner aktif di halaman website.

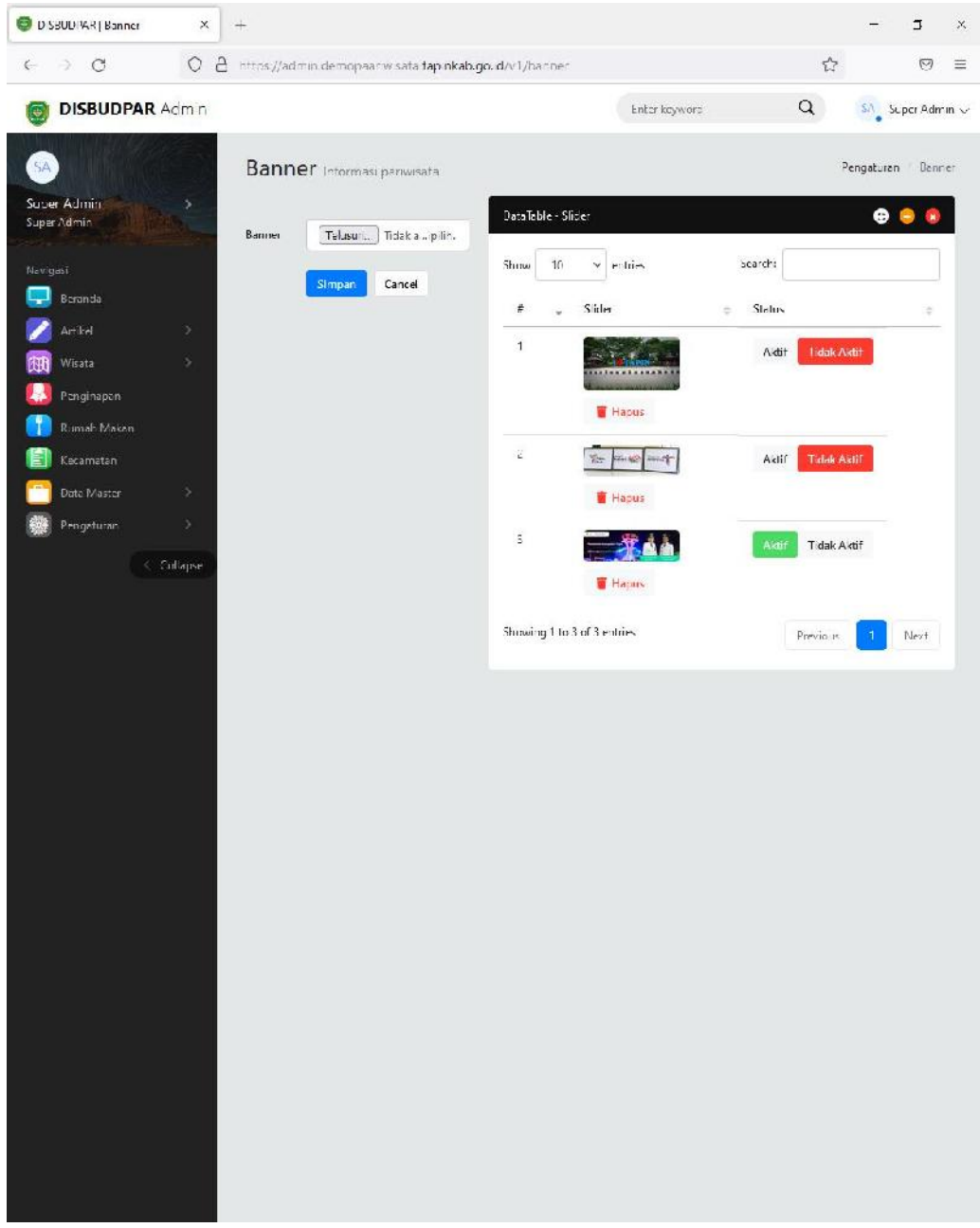